#### **Tuition Ordering and Payment Process Handbook – Appendix A-20**

#### **SUBJECT:** Wide Area Workflow (WAWF) Invoice – Vendor Training

**PURPOSE:** To assist the NROTC unit Ordering Officers, Inspectors/Acceptors and unit Certifying Official in providing assistance to the university on how to set-up a WAWF account and submit a 2-in-1 Invoice to receive payments for task orders placed against Educational Service Agreements (ESA). This guidance IS NOT written for the government Inspector/Acceptor nor Certifying Official to determine proper invoice requirements. NROTC personnel shall comply with the requirements outlined in Appendix A-14.

**OVERVIEW**: Invoice processing is governed by the Federal and Defense Acquisition Regulations. As included in the ESAs, DFARS 252.232-7003 requires the colleges/universities to submit all invoices electronically through the WAWF on-line system. These invoices have to meet the requirements outlined in FAR 32.905 to be considered proper and for the government to be able to accept the services for payment.

The NROTC ESAs are generated in the Navy's FASTDATA system which does not allow for auto populating the various data fields in WAWF that would normally be done for task orders issued from a standard procurement system. The FASTDATA system causes several issues through the various pay systems when processing the invoices. To overcome these issues and ensure payments are made in a timely manner, the university is requested to follow this guidance when submitting NROTC unit's issued task orders invoices.

This document is written and intended to provide the university guidance on how to complete a WAWF invoice and where to obtain the required information from the order to avoid payment processing issues.

*Disclaimer: The information contained in this document is accurate at the time of being drafted but system and legal requirements may change over time. It is the university's responsibility to keep informed, comply with any changes and ensure the information in the invoice is accurate.* 

#### **ACTION REQUIRED:**

1. Adhere to the guidance contained on the following pages.

#### **CONTENTS:**

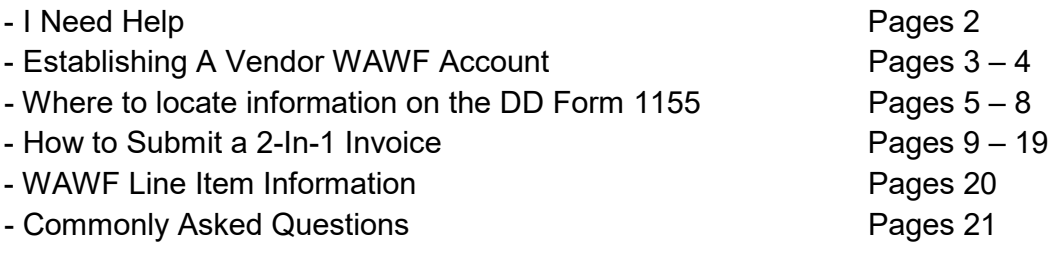

### **I NEED HELP**

For assistance with registering for WAWF and other system specific questions should be directed to the Procurement Integrated Enterprise Environment system Help Desk at 866-618-5988.

For assistance with locating information on the order or order specific questions, contact the ordering officer listed in Block 6 of the DD Form 1155 Delivery Order.

## **ESTABLISHING A VENDOR WAWF ACCOUNT**

- 1.1. From the Wide Area Work Flow home page located at: https://piee.eb.mil/
- 1.2. Select Register icon to begin the registration process:

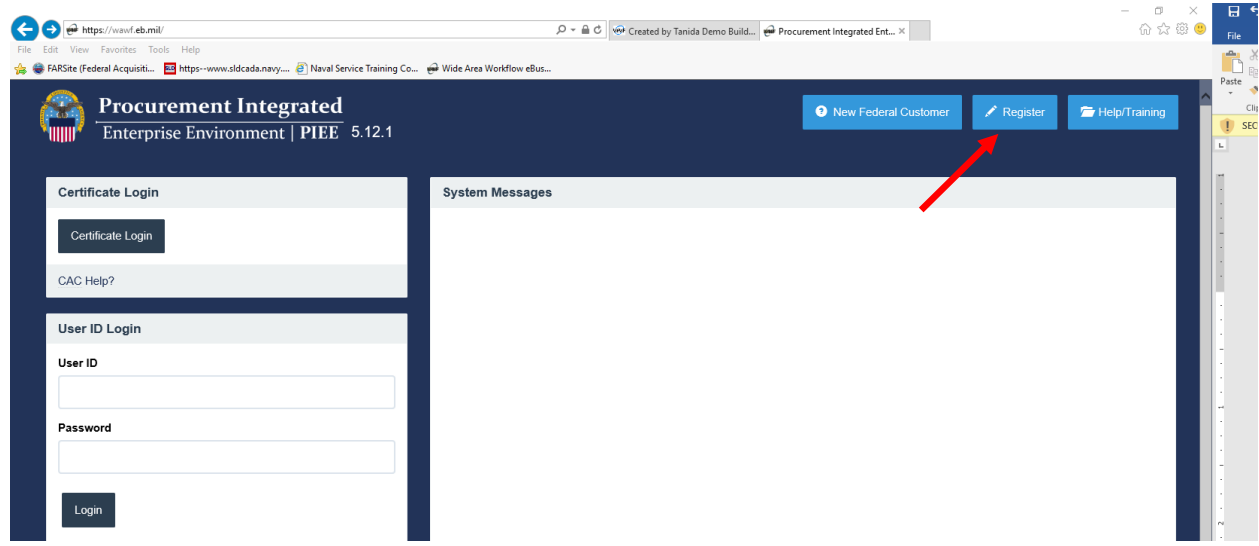

1.3. Select Agree icon to begin the registration process:

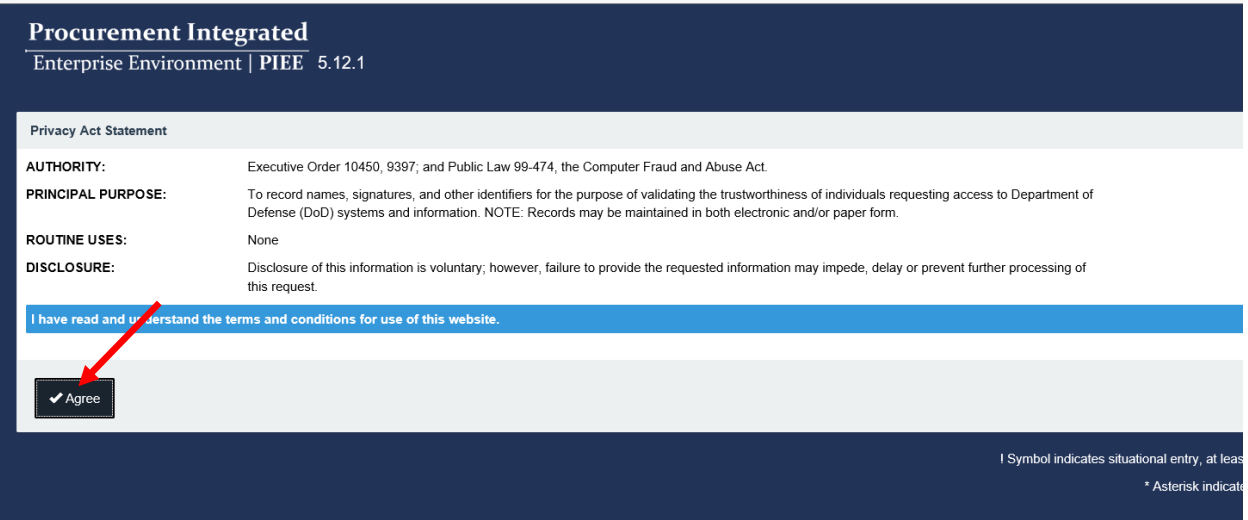

1.4. Select Vendor icon to begin the registration process.

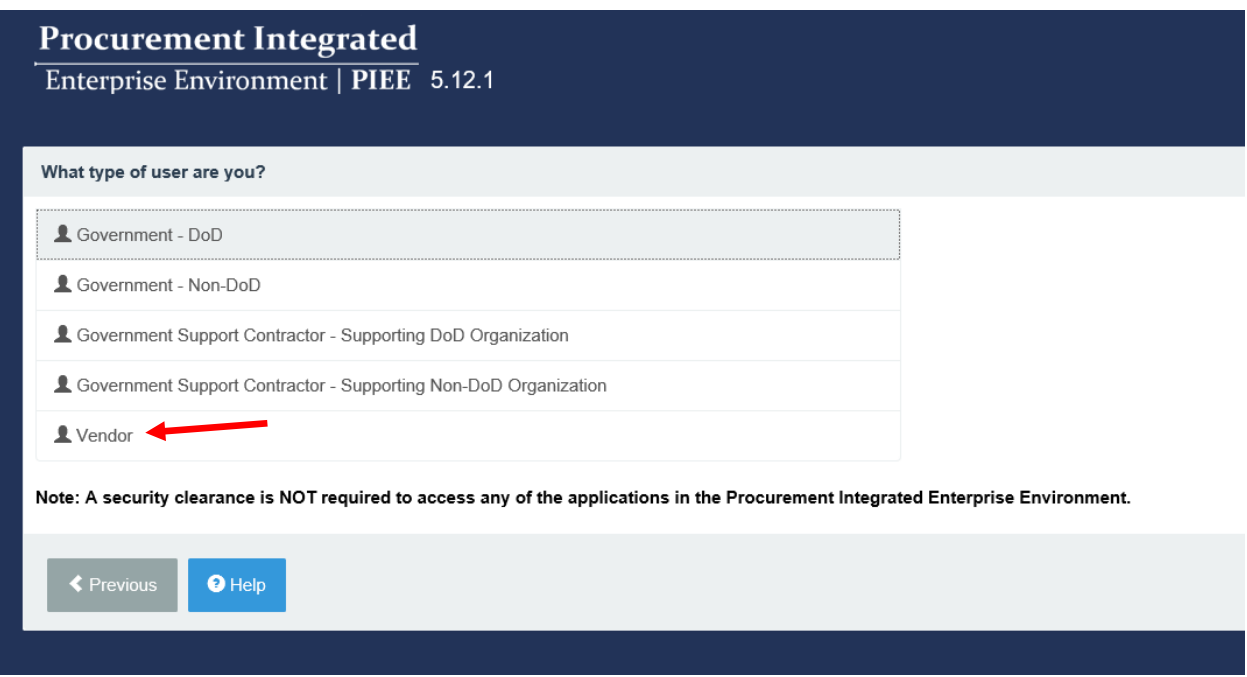

1.5. Complete the on-line registration process.

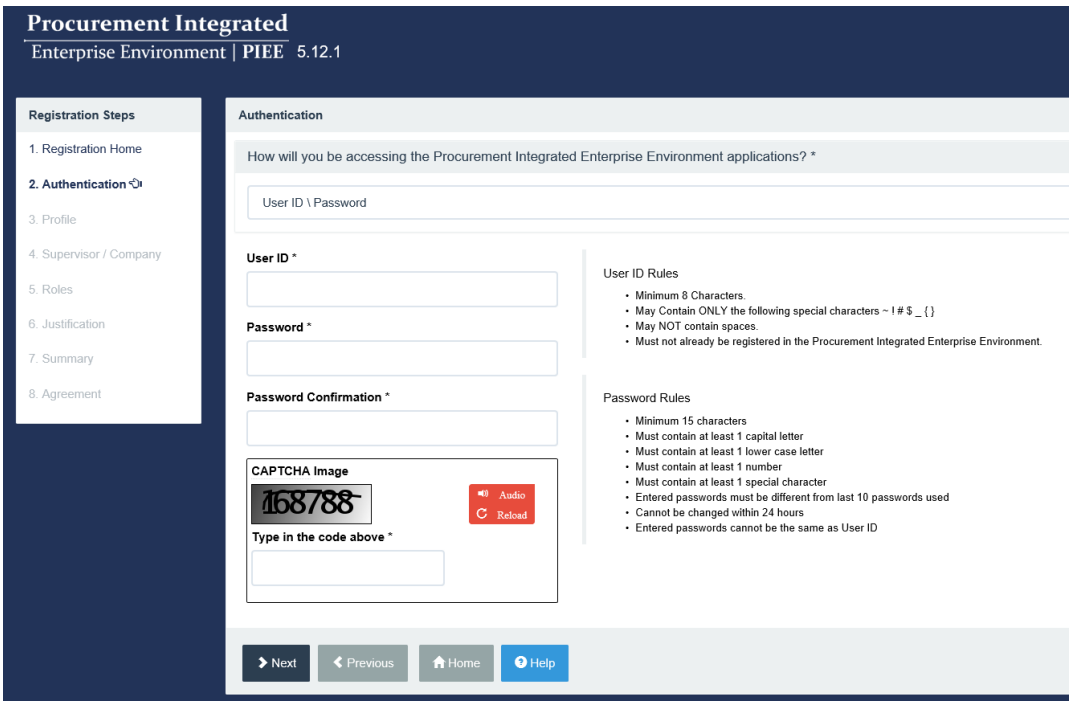

## **WHERE TO LOCATE INFORMATION ON THE DD FORM 1155**

2.1. WAWF invoices require information to be entered exactly as it is listed on the DD Form 1155 (also referred to as a task order). The following pictures show where to obtain the required information from the task order.

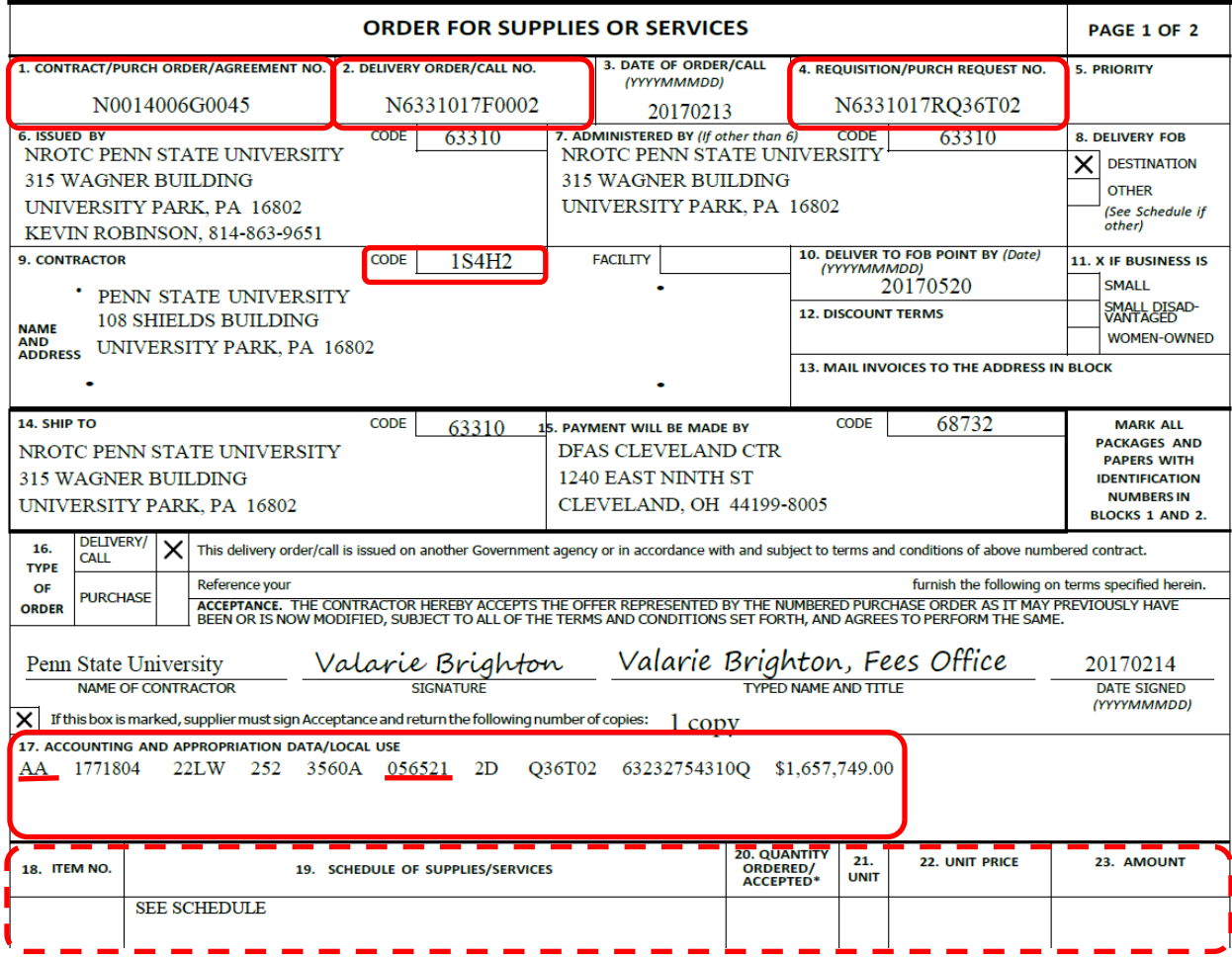

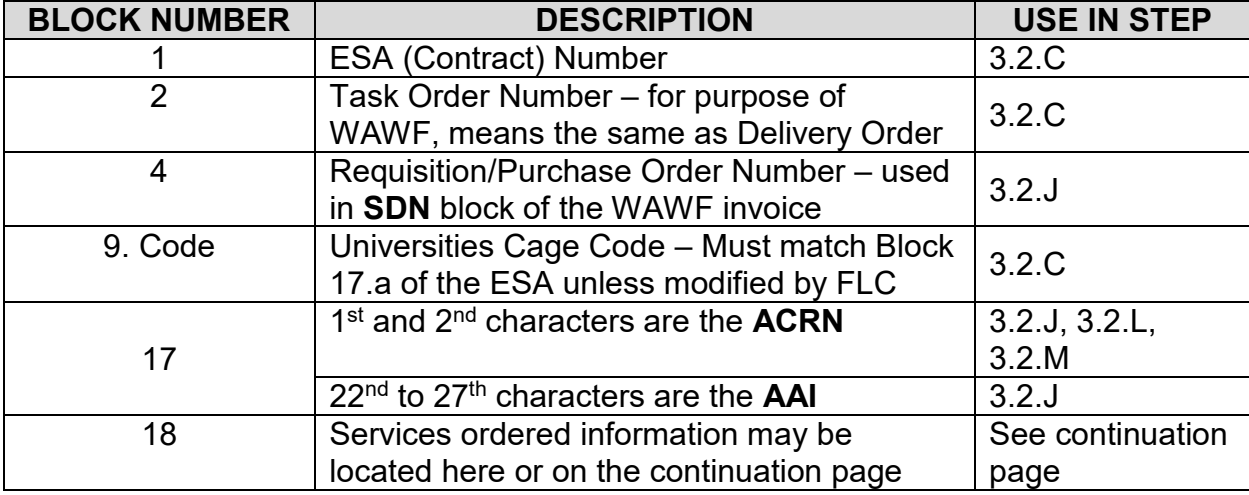

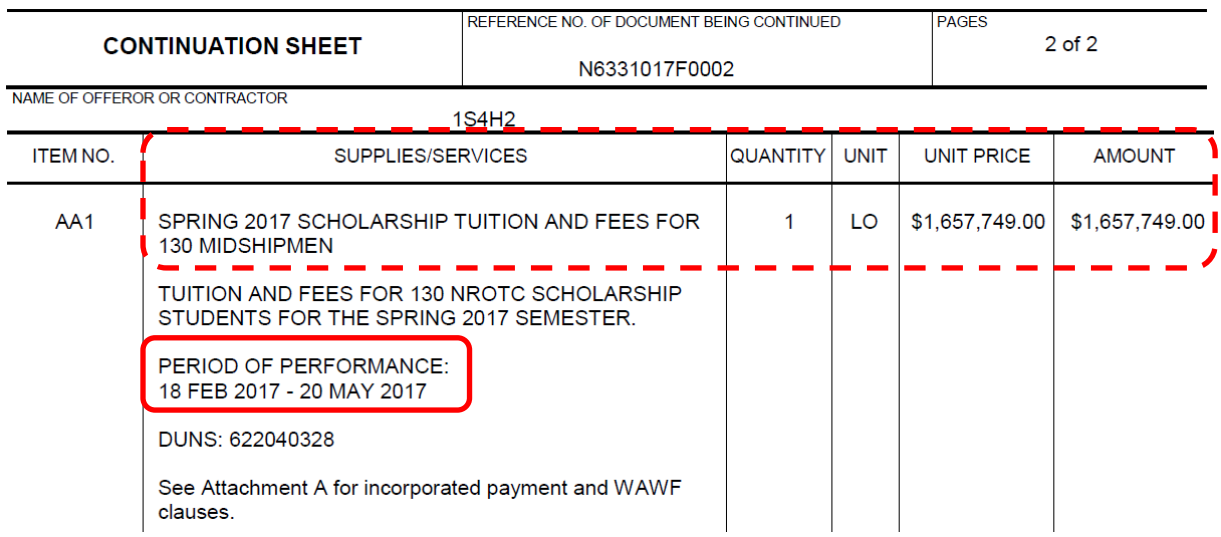

Note: The description, quantity and pricing information may be located in Block 18 (depending on the length), on the continuation page or both.

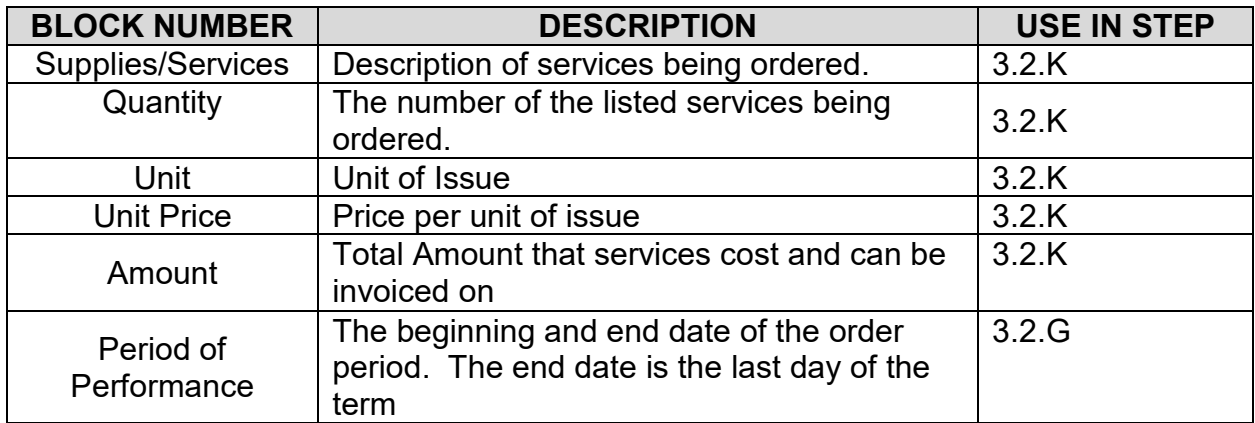

| requests and receiving reports in the system. | (3) Document routing. The Contractor shall use the<br>information in the Routing Data Table below only to fill<br>in applicable fields in WAWF when creating payment |  |
|-----------------------------------------------|----------------------------------------------------------------------------------------------------|--|
| Routing Data Table*                           |                                                                                                    |  |
| Field Name in WAWF                            | Data to be entered<br>in WAWF                                                                                                    |  |
| Pay Official DoDAAC                           | <b>N68732</b>                                                                                                    |  |
| <b>Issue By DoDAAC</b>                        | <b>N63310</b>                                                                                                    |  |
| Admin DoDAAC                                  | N63310                                                                                                    |  |
| Inspect By DoDAAC                             |                                                                                                    |  |
| Ship To Code                                  |                                                                                                    |  |
| Ship From Code NA<br>Mark For Code NA         |                                                                                                    |  |
| Service Approver (DoDAAC)                     |                                                                                                    |  |
| Service Acceptor (DoDAAC)                     | N63310                                                                                                    |  |
| Accept at Other DoDAAC                        |                                                                                                    |  |
| <b>LPO DoDAAC</b>                             | <b>N3560A</b>                                                                                                    |  |
| <b>DCAA Auditor DoDAAC</b>                    |                                                                                                    |  |
| Other DoDAAC(s)                               |                                                                                                    |  |

**OPTIONAL FORM 336 (4-86)**<br>Sponsored by GSA FAR (48 CFR) 53.110

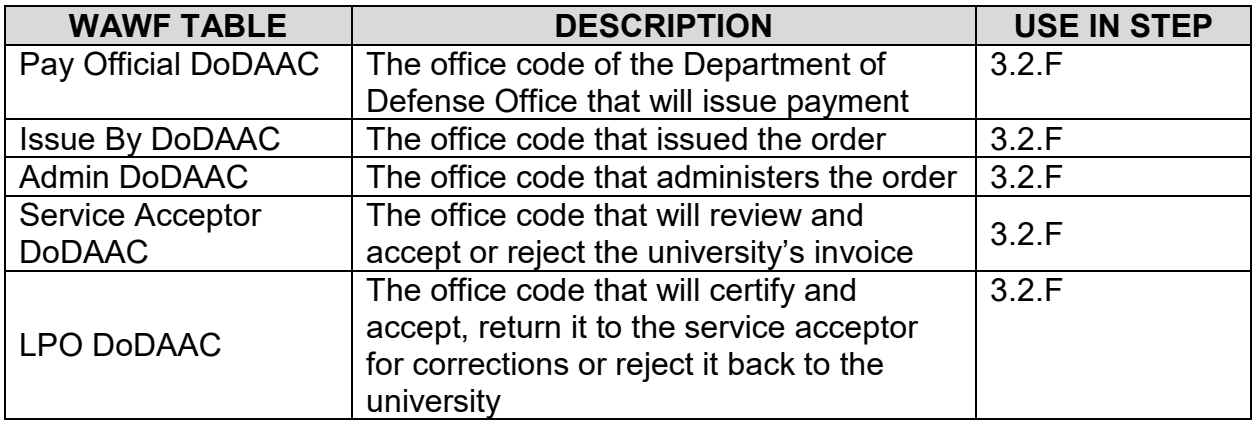

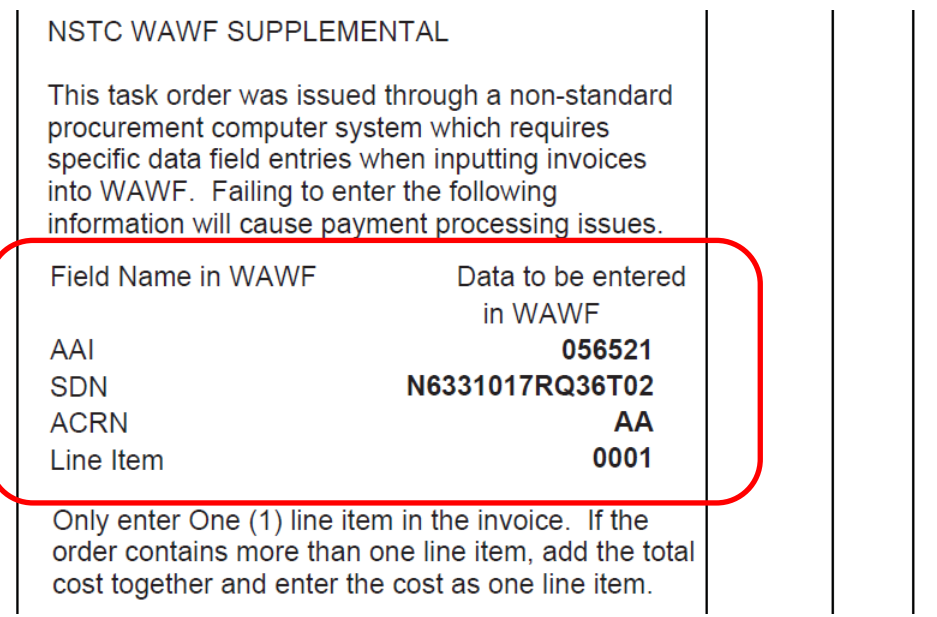

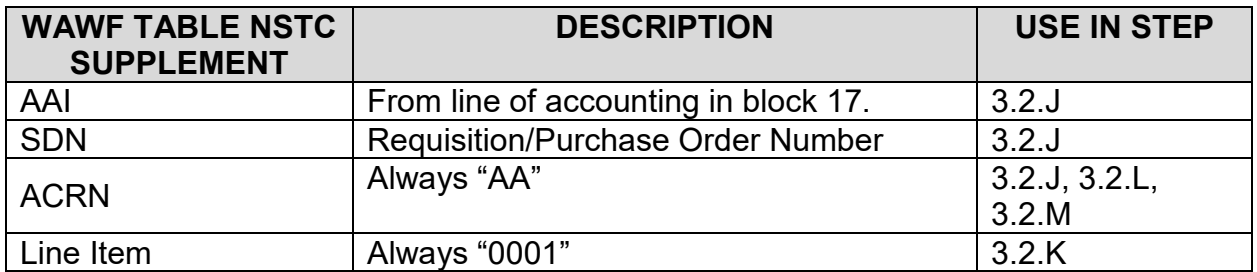

2.2. The information contained in the DD Form 1155 may be modified by an SF 30 Contract Modification form. In the event that a modification was issued, the university will also have to review Block 14 (and/or continuation pages) to ensure the correct information is entered in the invoices.

## **HOW TO SUBMIT A 2-IN-1 INVOICE**

3.1. Select the following link to take you to the Wide Area Work Flow on-line training on how to submit a 2-in-1 invoice: <https://wawftraining.eb.mil/wbt/wawf/VendorCreateCI2n1.html>

3.2. **DO NOT** follow the data information in the screen shots. The screen shots are provided for visual reference only. The submitter is responsible to ensure all data is entered from the contract documents and is correct. You will need a copy of the task order and any modifications prior to beginning the invoice process.

A. Enter your user name and password then select the login icon

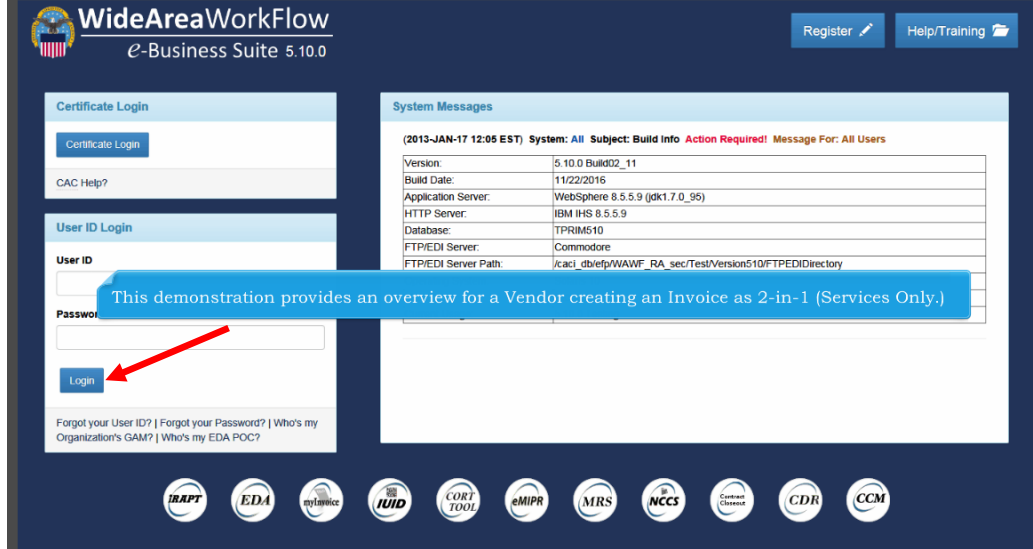

B. Select the Vendor drop down box and then select Create Document icon.

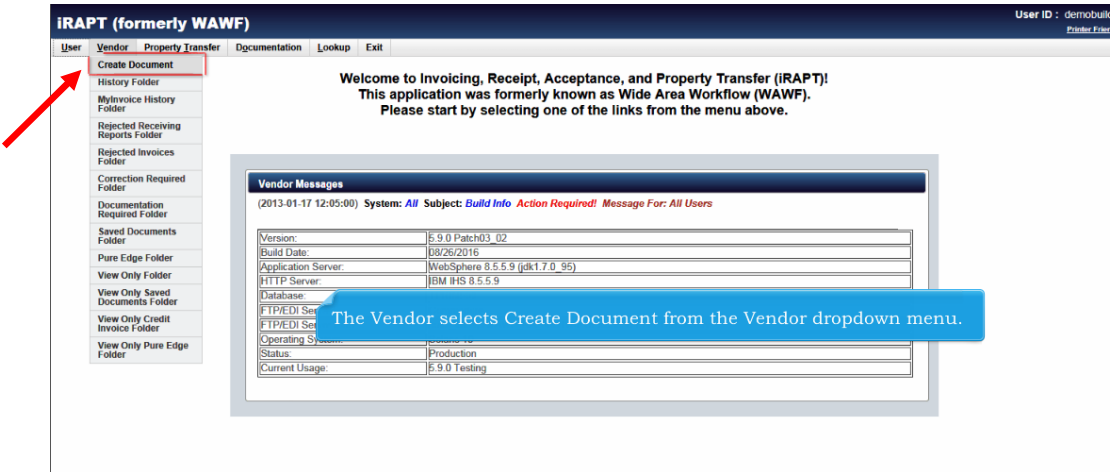

- C. Select the Vendor drop down box and then select Create Document icon.
	- 1. CAGE Code: This is the University CAGE Code that the government is authorized to do business with under this ESA. It must match Block 17.a of the Educational Service Agreement SF 1449 (unless modified by SF30) AND Block 9 of the Task Order DD Form 1155.
	- 2. Contractual: Select "Y"
	- 3. Contract Number Type: Select DoD Contract (FAR)
	- 4. Contract Number: From Block 1 of the Task Order DD Form 1155
	- 5. Delivery Order: From Block 2 of the Task Order DD Form 1155

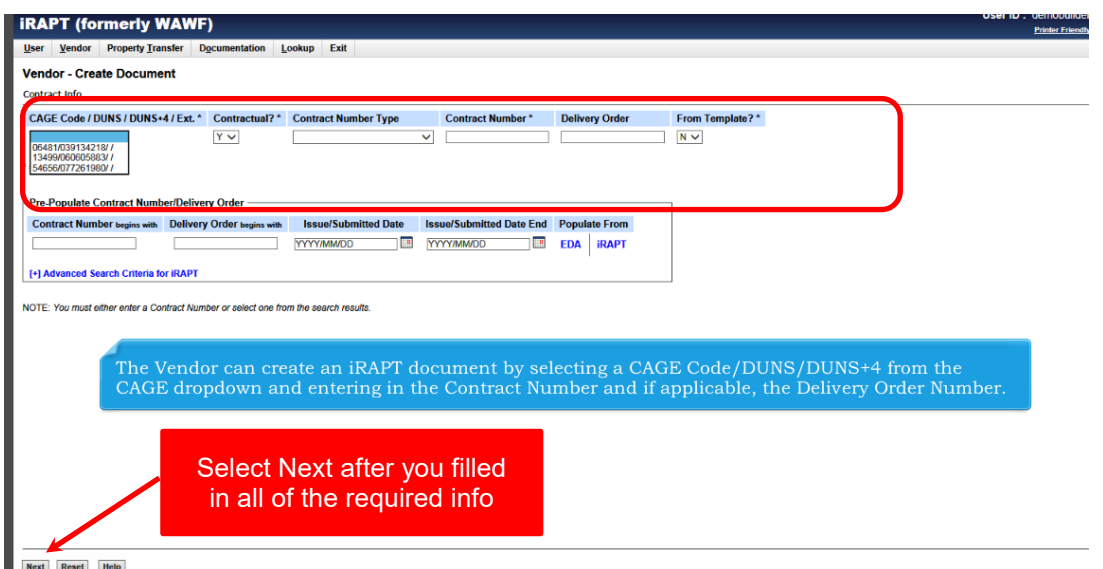

D. Enter Pay Official: Currently is "N68732". Verify this is correct from the Task Order DD Form 1155 WAWF table.

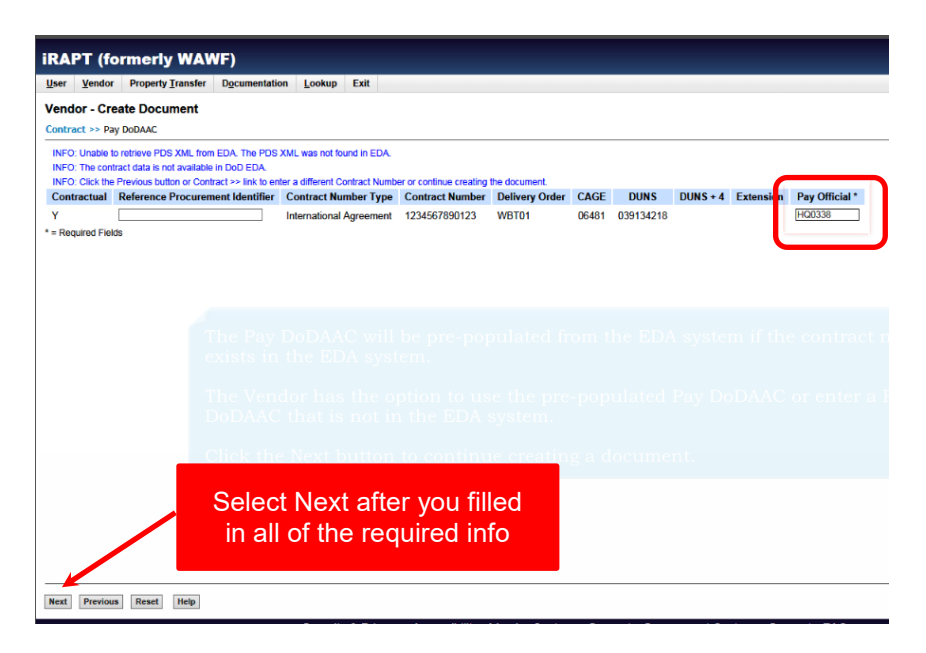

#### E. Select Invoice as 2-in-1 (Services Only)

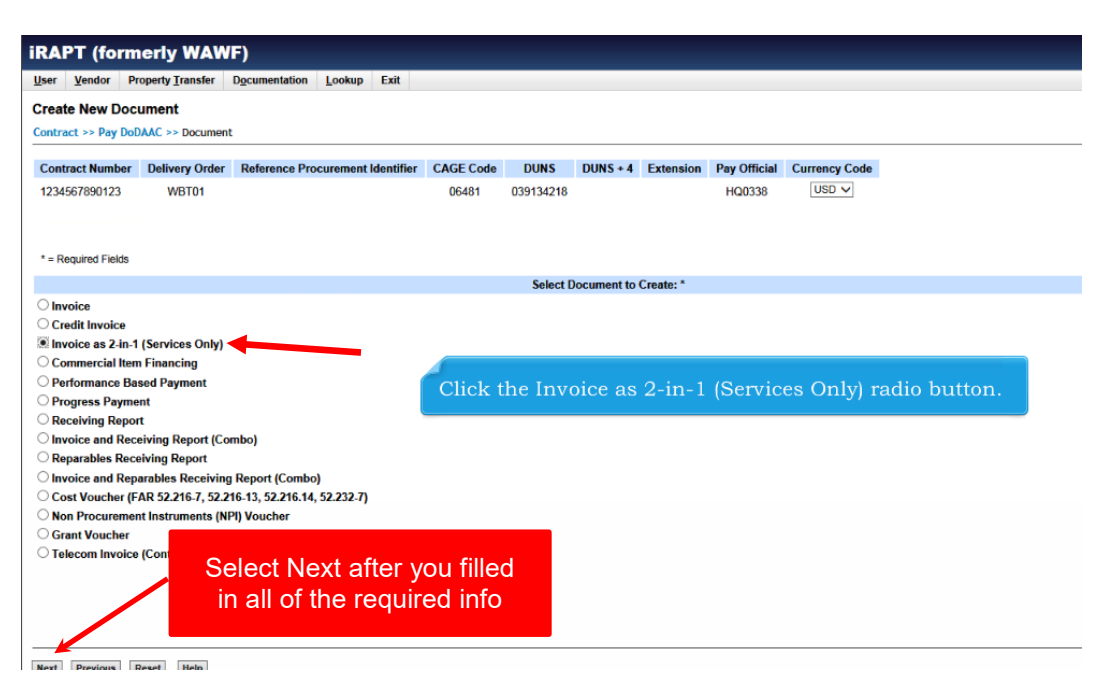

- F. Enter the following information from the Task Order DD Form 1155.
	- 1. Issue Date: Block 3
	- 2. Issue By DoDAAC: From WAWF table
	- 3. Admin DoDAAC: From WAWF table
	- 4. Inspect By DoDAAC: Leave Blank
	- 5. Service Acceptor: From WAWF table
	- 6. Ship From Code: Leave Blank
	- 7. LPO DoDAAC: N3560A

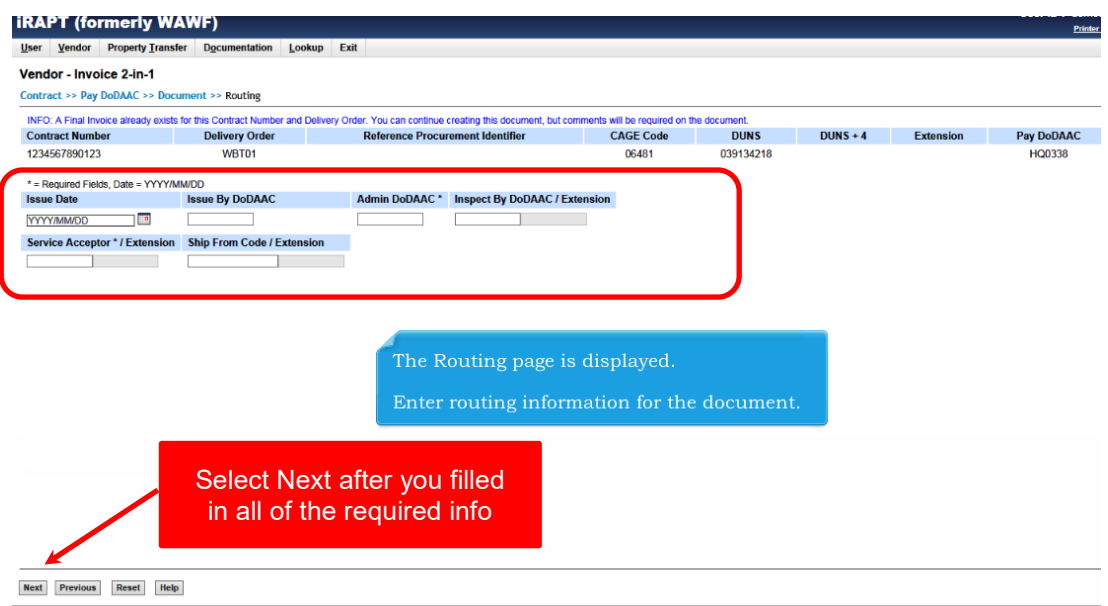

- G. On Header Page, enter the following information
	- 1. Invoice Number: University generated number
	- 2. Invoice Date: System populated do not change
	- 3. Final Invoice: Select "N"
	- 4. Shipment Number: University generated number
	- 5. Shipment Date: Date must be in between period of performance dates listed from Task Order OF 336. Cannot be after Invoice Date
	- 6. Final Shipment: Select "N"
	- 7. Shipment Number: University generated number

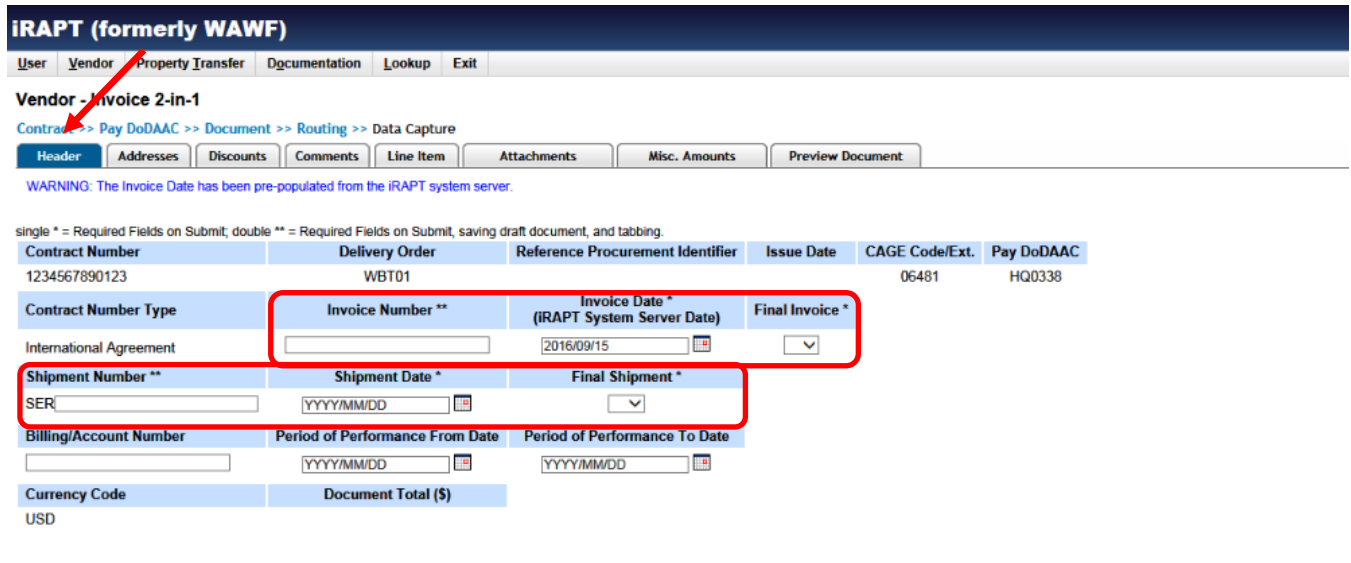

H. On Address Page, enter the following information from the Task Order DD Form 1155 if not pre-populated by WAWF

- 1. Prime Contractor (Payee): Block 9
- 2. Administer By: Block 7
- 3. Payment Official: Block 15
- 4. Issue By: Block 6

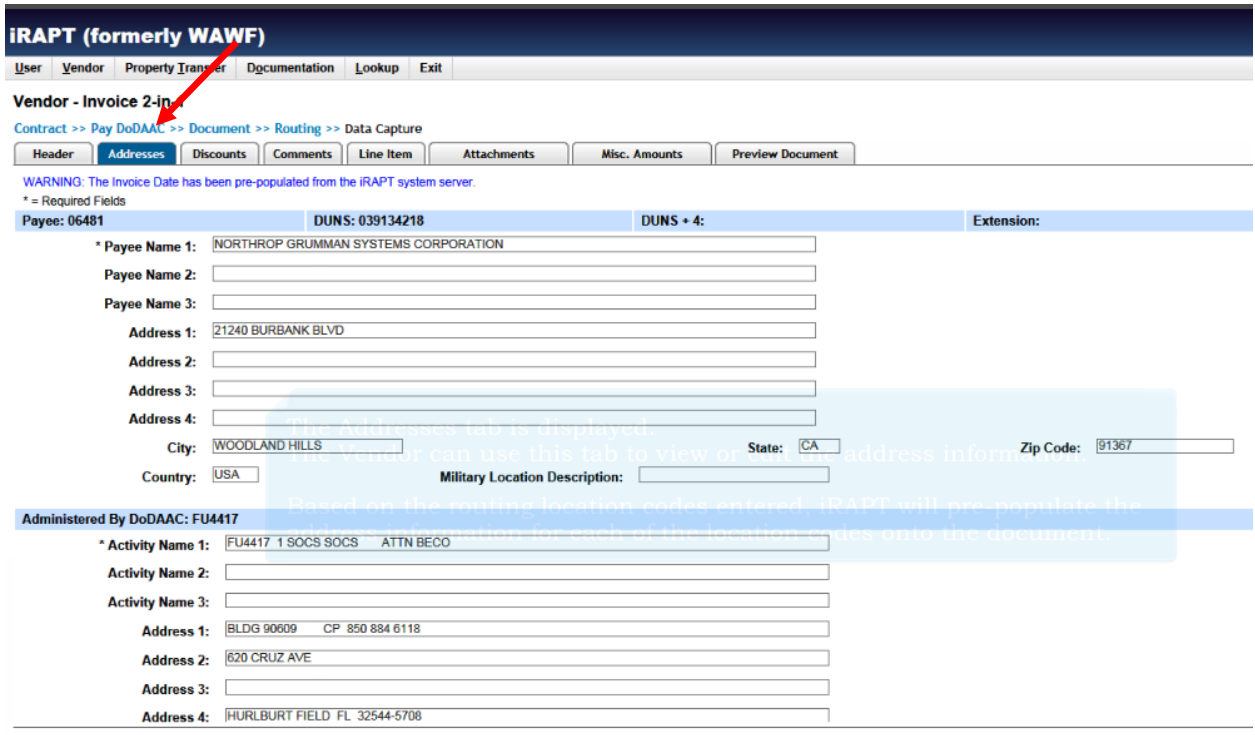

I. On Comment Page, enter any relevant comments

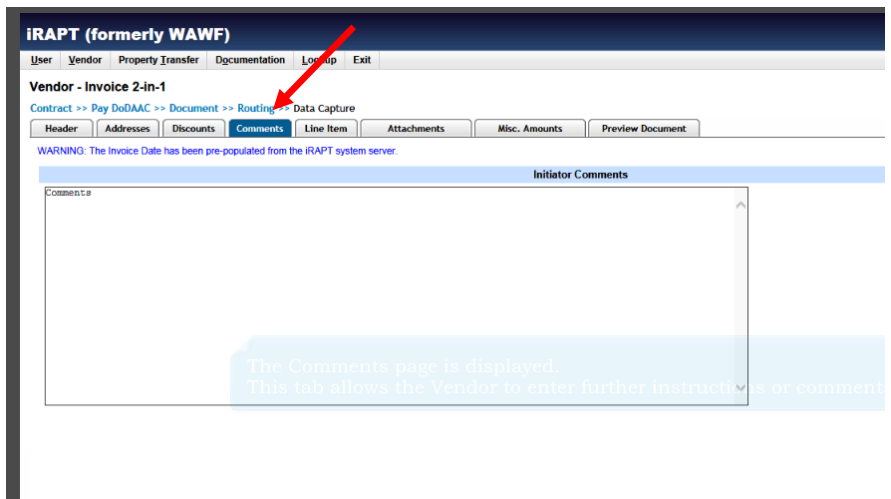

- J. On Line Item Page, enter the following information:
	- 1. AAI: Currently is "056521" for all orders placed in fiscal year 2018 and 2019. This is the 22<sup>nd</sup> to 27<sup>th</sup> characters of Block 17 of DD Form 1155
	- 2. SDN: Block 4 from the Task Order DD Form 1155
	- 3. ACRN: Enter AA. This is the 1<sup>st</sup> and  $2<sup>nd</sup>$  characters of Block 17 of DD Form 1155

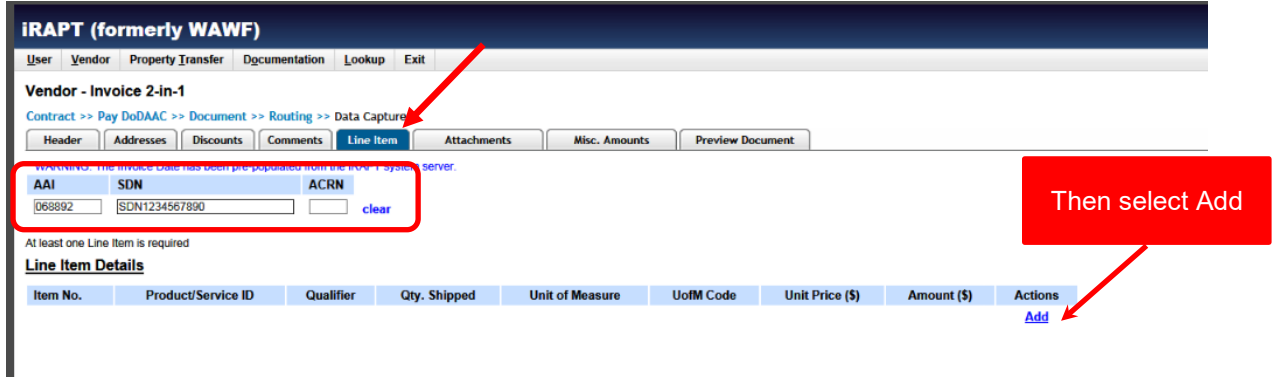

- K. On CLIN Page, enter the following information:
	- 1. Item Number: Enter "0001". Current Navy finance system only generates 1-line item in the computer system. Orders that lists items as 0001, 0002, etc., are all invoiced and lumped under 1-line item. **DO NOT ADD MORE THAN ONE ITEM NUMBER AS IT WILL CAUSE PAYMENT ISSUES**
	- 2. Product/Service ID: Enter "Services"
	- 3. Product/Service ID Qualifier: Enter "SV"
	- 4. QTY Shipped: Enter QTY invoice is for. Cannot exceed QTY listed on Task Order OF 336. If Unit of Measure is "LOT", then will always be "1"
	- 5. Unit of Measure: Enter code listed under "Unit" column of Task Order OF 336
	- 6. Unit Price: Enter unit Price listed on Task Order OF 336
	- 7. Description: List the description from the Task Order OF 336 continuation page in the following format:

*Tuition and Fees: (Term) (Calendar Year)* SCHOLARSHIP TUITION AND FEES FOR *(number of students)* MIDSHIPMEN

*Tutoring Service: (Term) (Calendar Year) (Tutoring Course(s))* FOR (number of) HOURS OF TUTORING

Examples:

*Tuition and Fees:* SPRING 2017 SCHOLARSHIP TUITION AND FEES FOR 130 MIDSHIPMEN

*Tutoring Service:* SPRING 2017 CALCULUS AND PHYSICS TUTORING FOR 400 HOURS OF TUTORING

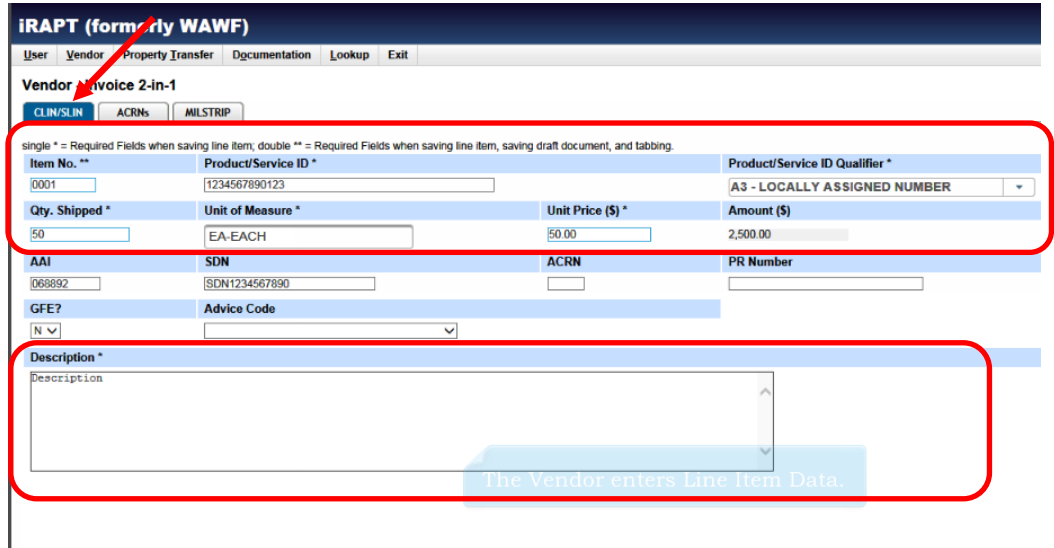

L. On ACRN Page, Select Add ACRN

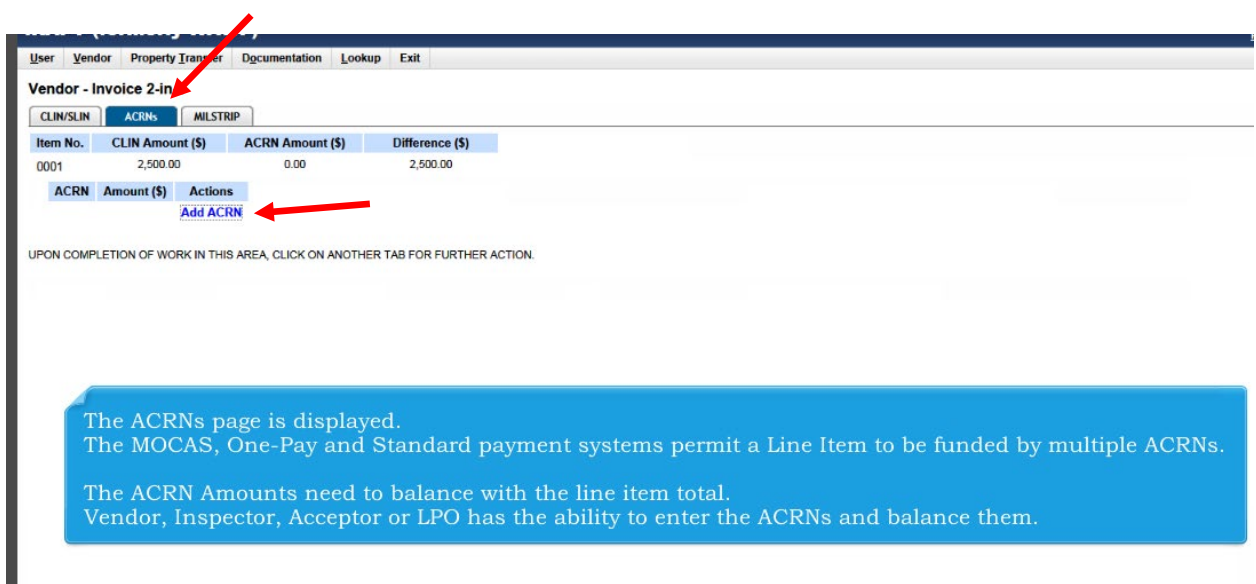

- M. On ACRN Page, enter the following information:
	- 1. ACRN: Enter "AA"
	- 2. Amount(\$): Enter Amount for that line item being invoiced. Cannot exceed total listed on the Task Order DD Form 1155

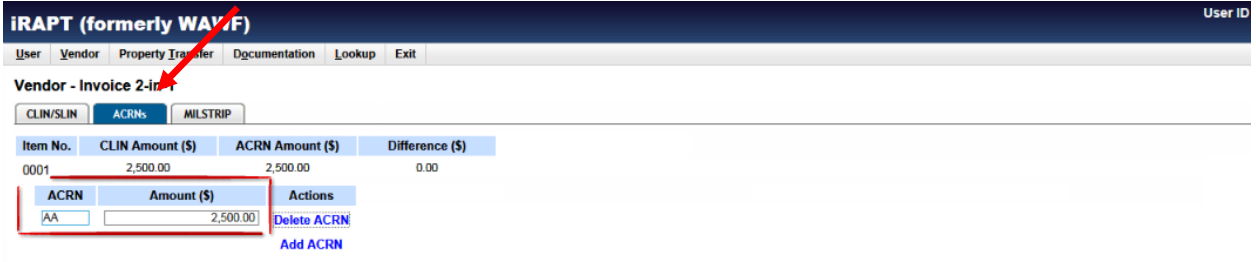

UPON COMPLETION OF WORK IN THIS AREA, CLICK ON ANOTHER TAB FOR FURTHER ACTION.

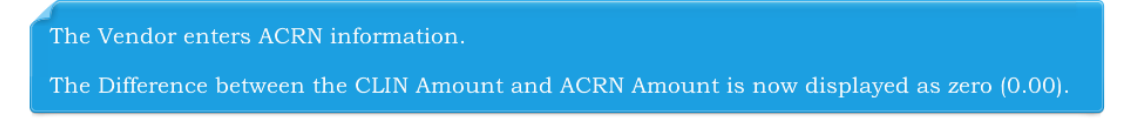

### O. Select the CLIN page again

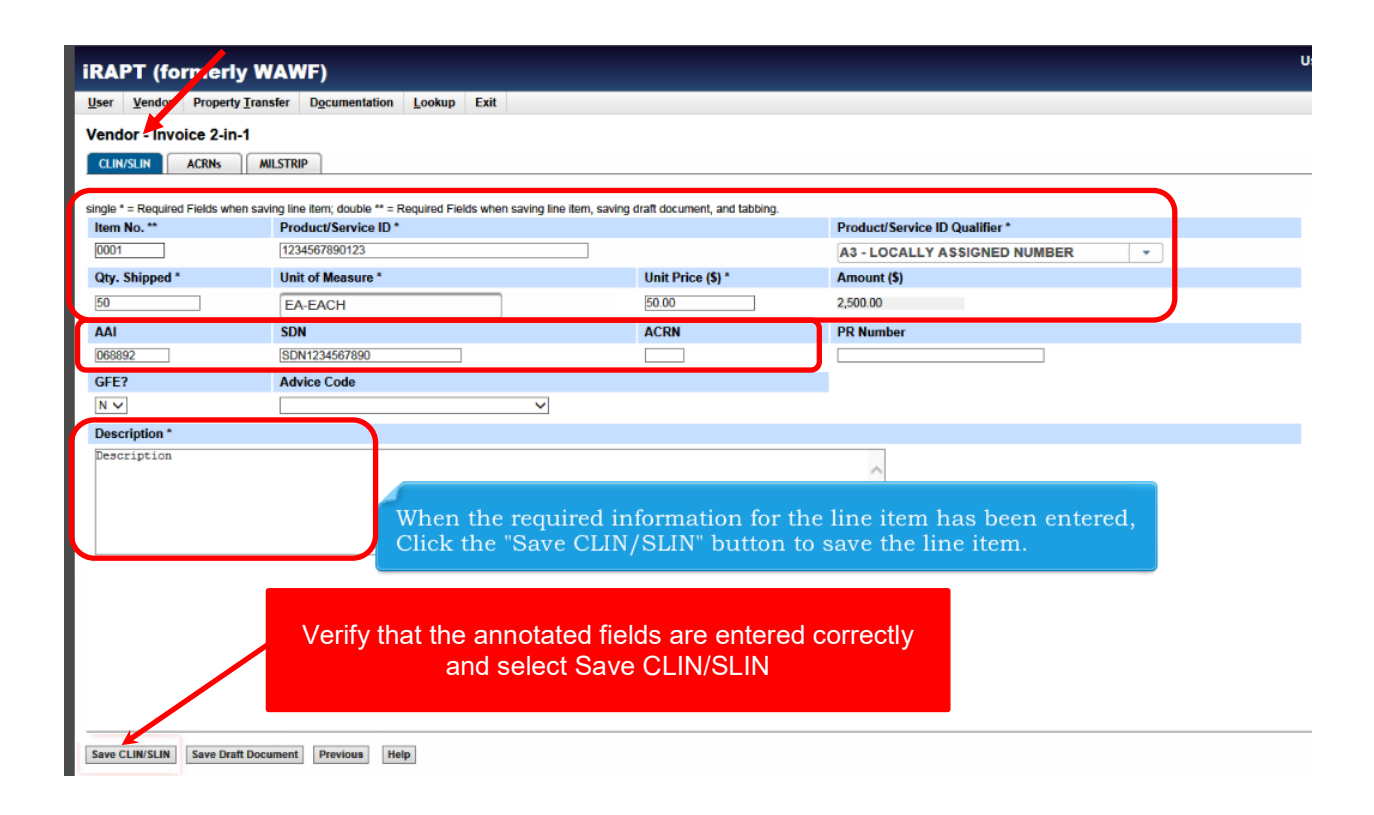

P. On the Attachments page, add all required supporting documentation to the invoice. Invoice must contain:

- Verify the university included with the invoice a listing of:
	- o Agreement Number and inclusive dates of the term
	- $\circ$  Student by name
	- o Listing of courses, if school charges by credit hour
	- o Resident/non-resident status
	- o Breakdown of charges
	- o Total of each student and grand total of all students

Note: WAWF file size may not exceed 6MB. If the file size is larger than WAWF will support, then the files will need to be sent to the Ordering Officer by other electronic means. The invoice cannot be accepted for payment without the supporting documentation.

If the files are sent by other means, then in the Comments Tab (Step 3.2.I), write a statement explaining that the files were too large to attach in WAWF, how the files were delivered, to whom and date of delivery.

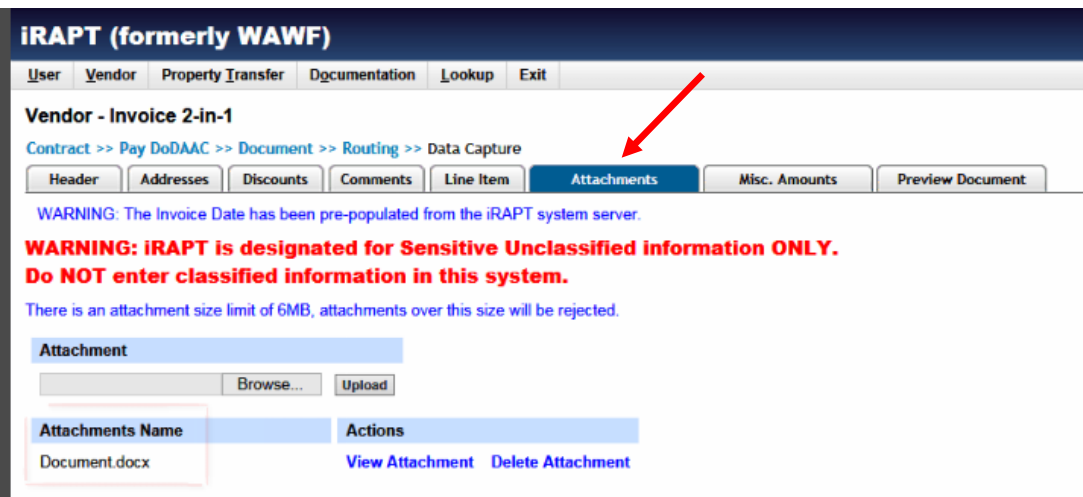

Q. On the Preview Document page, Scroll through the invoice to verify accuracy and completeness:

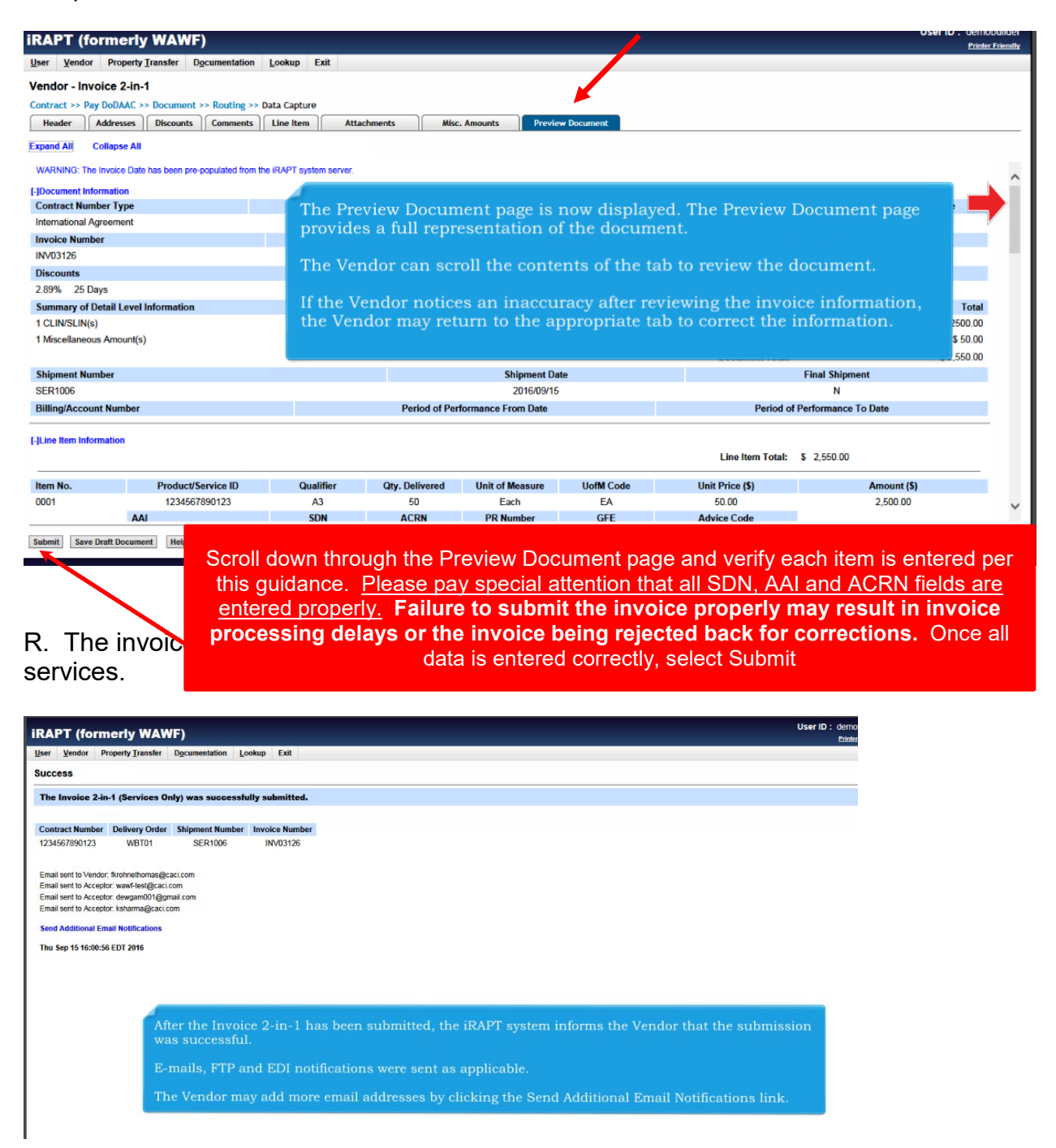

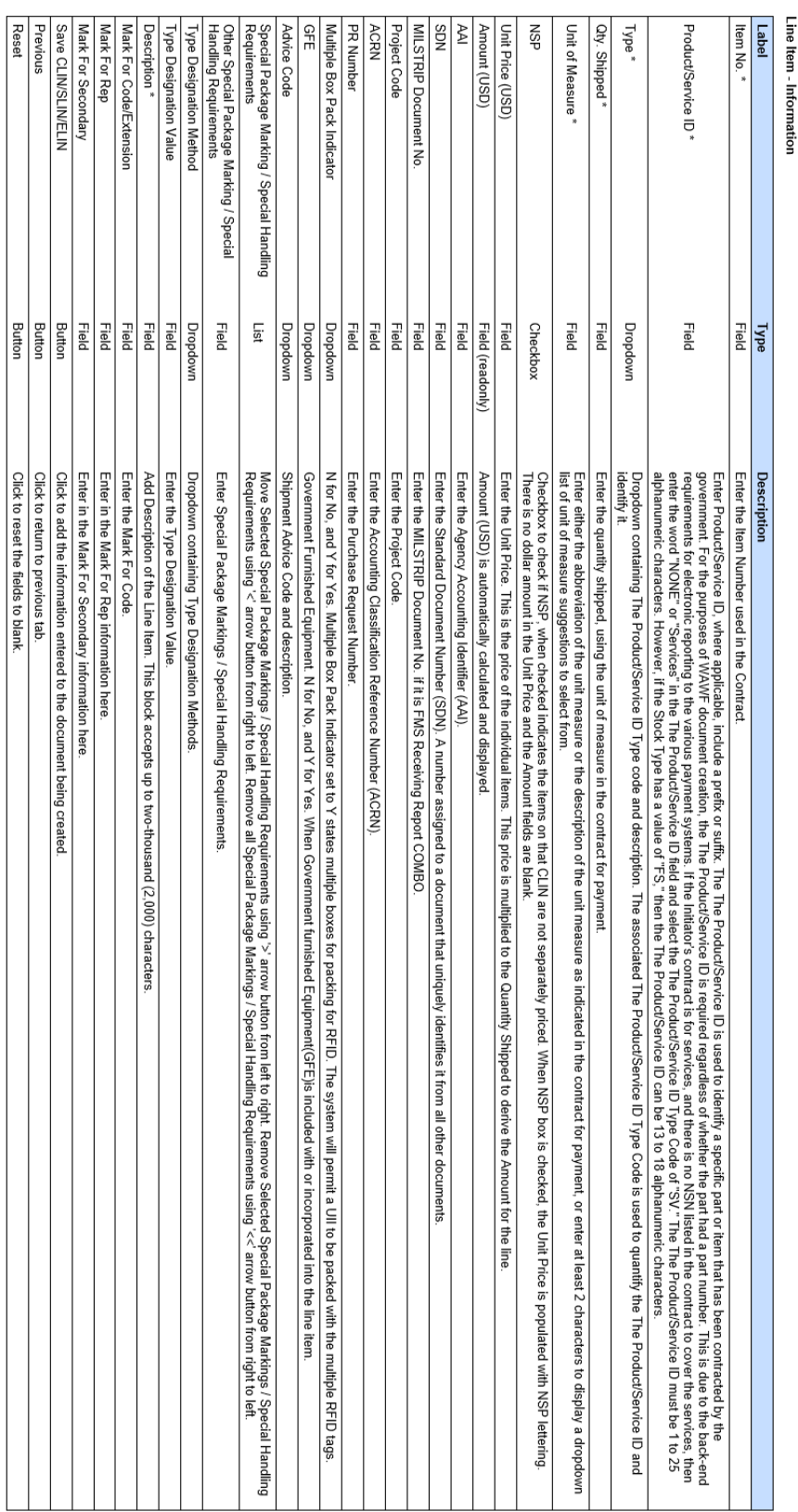

# **WAWF LINE ITEM INFORMATION**

### **COMMONLY ASKED QUESTONS**

**Q.** The university's CAGE Code has changed but is not reflected on the task order, how do I get this corrected?

**A.** The CAGE Code listed is the code the university business unit that entered into an agreement with the government and who the government may conduct business with. Although most universities have multiple CAGE Codes, these CAGE Codes are not interchangeable.

The NROTC unit Ordering Officer is mandated to use the CAGE Code listed on the Educational Service agreement and has no legal authority to change it.

For the university to change the CAGE Code of the agreement, the university office that has legal authority to enter into the agreement on behalf of the university needs to contact Fleet Logistic Center Norfolk (FLC) and request a contract modification be made to the agreement. FLC's contact information is listed in Block 6 of the ESA SF 1449.

Once FLC issues a contract modification, then and only then can the NROTC unit Ordering Officer place orders using the new CAGE Code.

**Q.** The university recently merged with another university and has changed its name, is the current ESA still valid?

**A.** Typically, No. The university office that has legal authority to enter into the agreement on behalf of the university needs to contact Fleet Logistic Center Norfolk and notify them of the change. FLC will determine if the agreement will require to be re-issued or other appropriate course of action. FLC's contact information is listed in Block 6 of the ESA SF 1449. The university should contact FLC prior to the merger if possible.

**Q.** I took the WAWF on-line training and its guidance has several variations to this guidance, why?

**A.** The WAWF training is based off of contracts or orders being generated through a standard procurement system (SPS) which auto-populates the various data fields both within WAWF and other payment processing systems. The orders placed by the NROTC unit are generated through the Navy's NROTC contract writing system which does not auto-populates these fields. Due to this issue, the ACRN, SDN, AA fields do not auto-populate in the various payment systems and cause delays or manual corrections. It is requested for the university to enter these fields to assist in prompt processing and payments of the invoices.

**Q.** A computer system change makes this guidance no longer accurate, who do I contact to have this updated?

**A.** The government desires to process all payments properly and promptly. It is requested for all change recommendations be email [kevin.g.robinson.civ@us.navy.mil](mailto:kevin.g.robinson.civ@us.navy.mil) to investigate the issue and as appropriate, revise and re-issue this guidance.